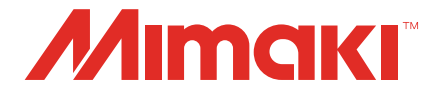

# PICT for MPC equipped machines

# Setup Guide

**MIMAKI ENGINEERING CO., LTD.**

https://mimaki.com/ D203685-11

## Table of Contents

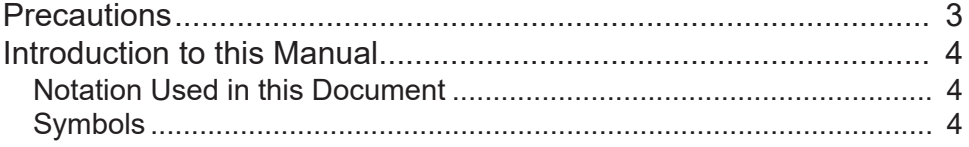

### [Chapter 1 Mimaki Cloud Technology PICT](#page-4-0)

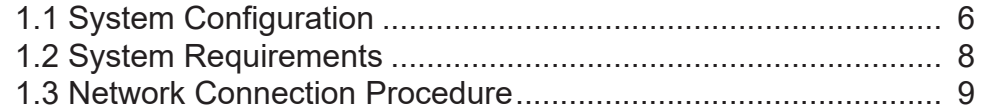

### [Chapter 2 PICT Setup](#page-10-0)

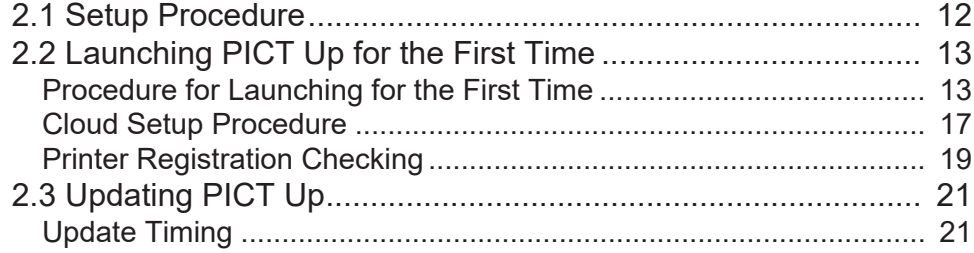

### [Chapter 3 Troubleshooting](#page-22-0)

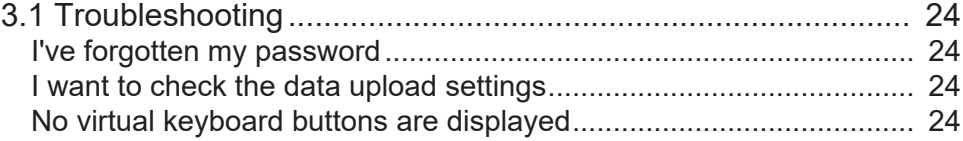

## <span id="page-2-0"></span>**Precautions**

- Any unauthorized use or reproduction, in part or whole, of this manual is strictly prohibited.
- The information in this manual may be subject to change without notice in the future.
- Note that some of the descriptions in this manual may differ from the actual specifications due to improvements and revisions to this software.
- Copying Mimaki Engineering Co. Ltd. software described in this manual to other disks (except for the purpose of backup) or loading it to memory other than for the purpose of running it, is strictly prohibited.
- With the exception of what is provided in the warranty provisions, Mimaki Engineering Co. Ltd. does not assume any liability for any damage (including, but not limited to, the loss of profit, indirect damage, special damage, or other monetary damages) resulting from the use or inability to use this product. The same shall also apply to cases where Mimaki Engineering Co. Ltd. has been advised of the possibility of damage in advance. For example, we shall not be liable for any loss of media (work) caused by use of this product or indirect losses caused by products created using the media.
- The customer is responsible for any Internet connection charges incurred.

Microsoft, Windows, and Windows 10, Windows 11 are registered trademarks or trademarks of Microsoft Corporation in the United States and other countries.

Other company names and product names described in this manual are trademarks or registered trademarks of their respective companies.

## <span id="page-3-0"></span>Introduction to this Manual

This document describes Mimaki Cloud Technology PICT for machines with Mimaki Printer Controller installed, and describes the setup procedure for uploading data from PICT Up inside the printer to the cloud.

### <span id="page-3-1"></span>**Notation Used in this Document**

- The buttons and items displayed in screens are enclosed in square brackets ([ ]), such as [OK] or [Open].
- The names of the software provided by us may be abbreviated as follows.

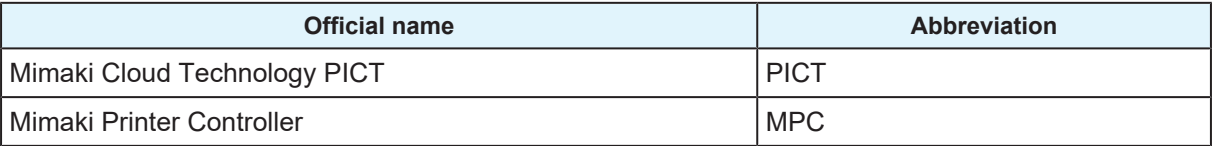

### <span id="page-3-2"></span>**Symbols**

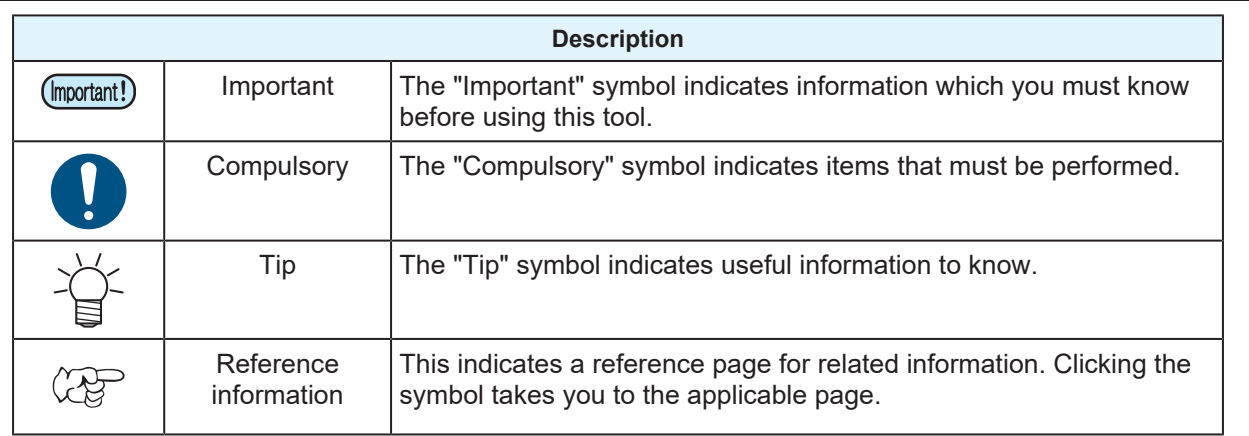

# <span id="page-4-0"></span>**Chapter 1 Mimaki Cloud Technology PICT**

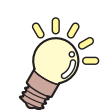

**This chapter**

This section outlines Mimaki Cloud Technology PICT.

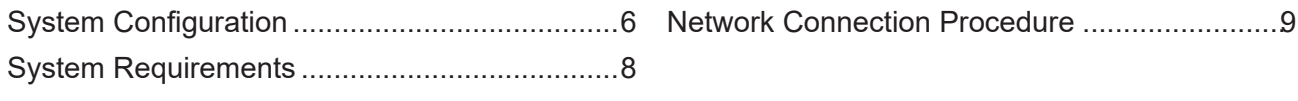

# <span id="page-5-0"></span>1.1 System Configuration

The system configuration for Mimaki Cloud Technology PICT is as follows:

### l **Uploading data from PICT Up inside the printer**

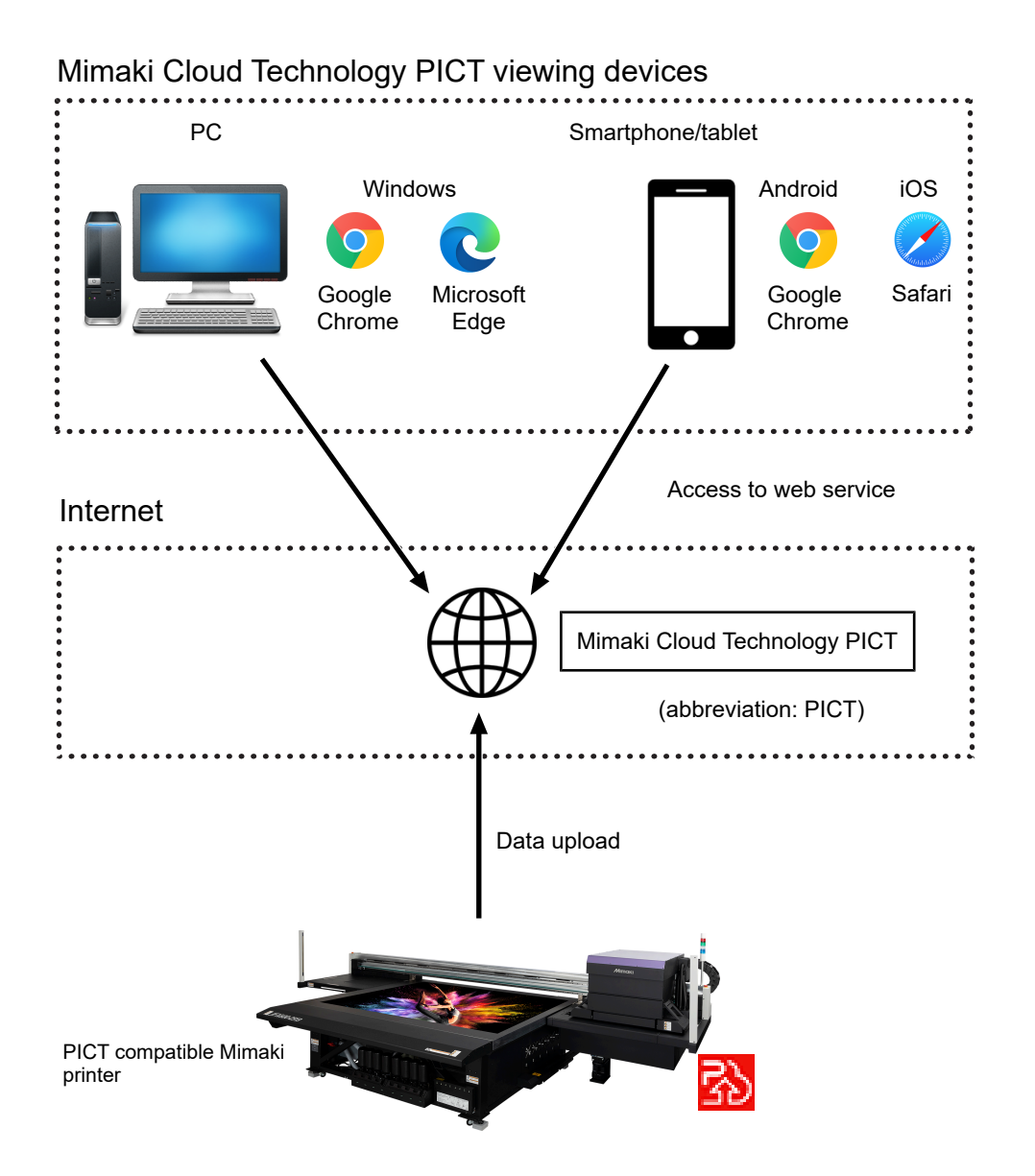

l **Uploading data from a client PC**

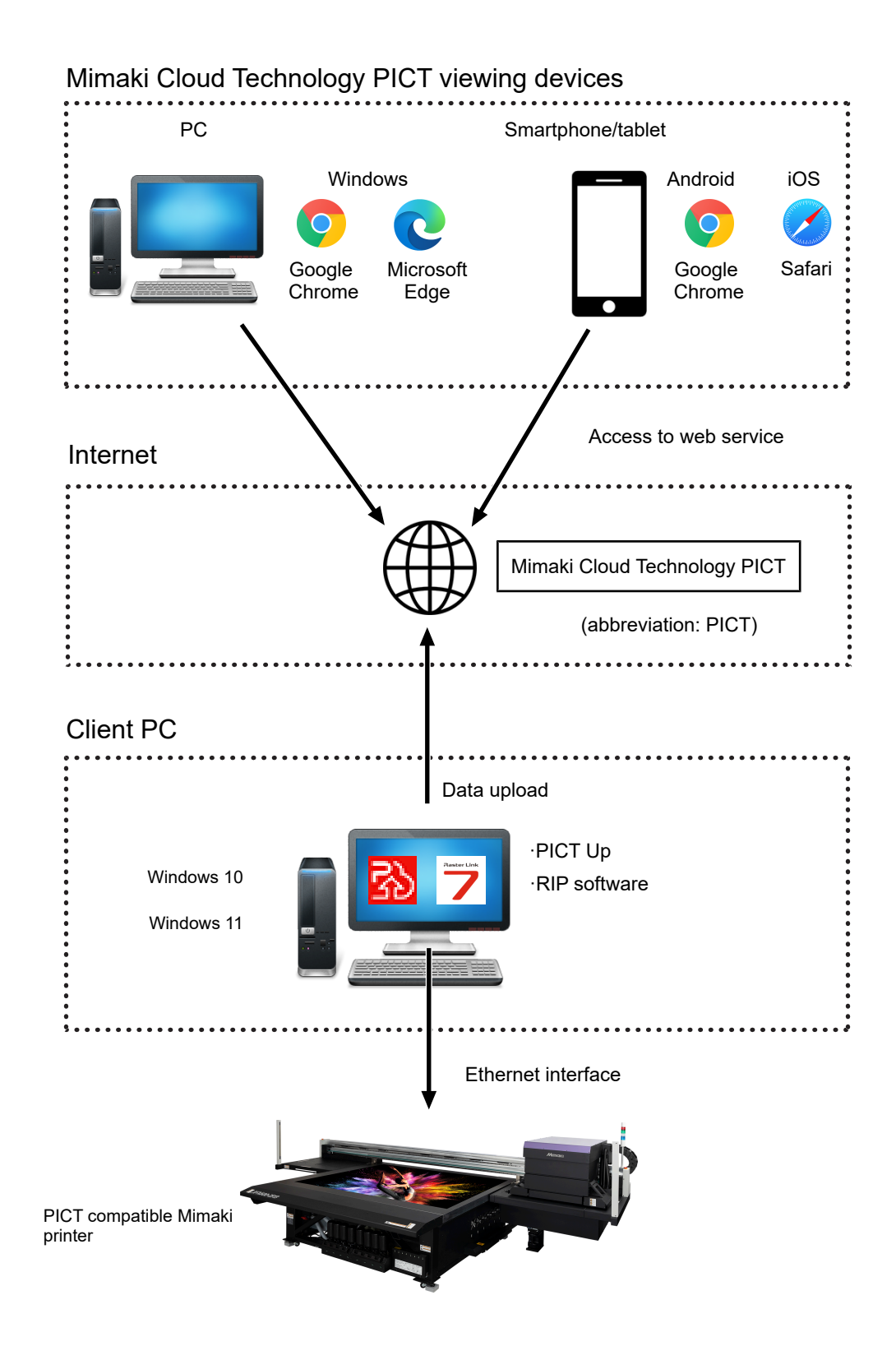

# <span id="page-7-0"></span>1.2 System Requirements

### $\bullet$  **Mimaki Cloud Technology PICT (abbreviation: PICT)**

#### **Compatible browsers**

PICT can be viewed in the following browsers:

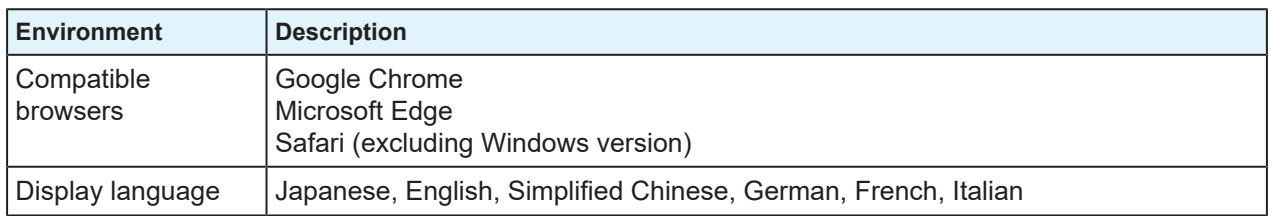

#### **• PICT Up**

#### **Client PC**

The following operating environment is required for the PC to install PICT Up:

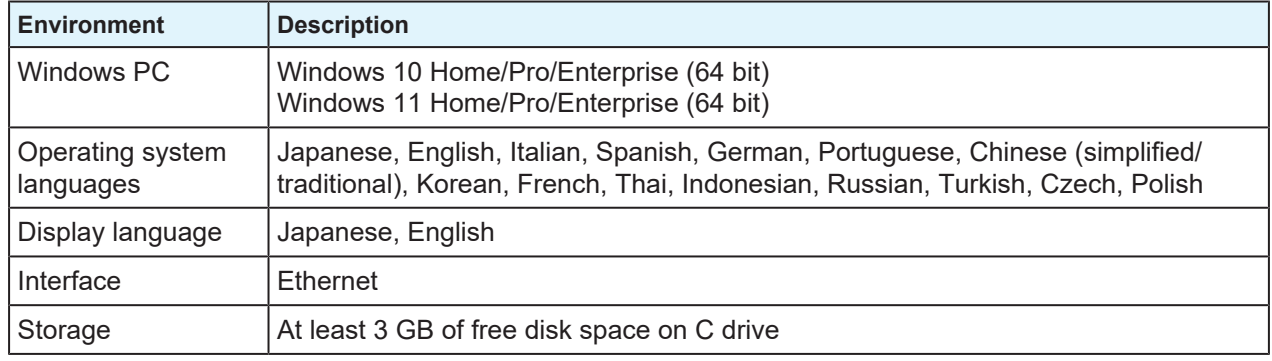

#### **Printer control PC**

Check the product information on the Mimaki website to determine whether or not your printer is compatible with PICT.

<https://mimaki.com/product/>

# <span id="page-8-0"></span>1.3 Network Connection Procedure

There are two ways of connecting to upload printer information to the cloud, as follows:

#### $\bullet$  **Sending data to the cloud from PICT Up within the printer**

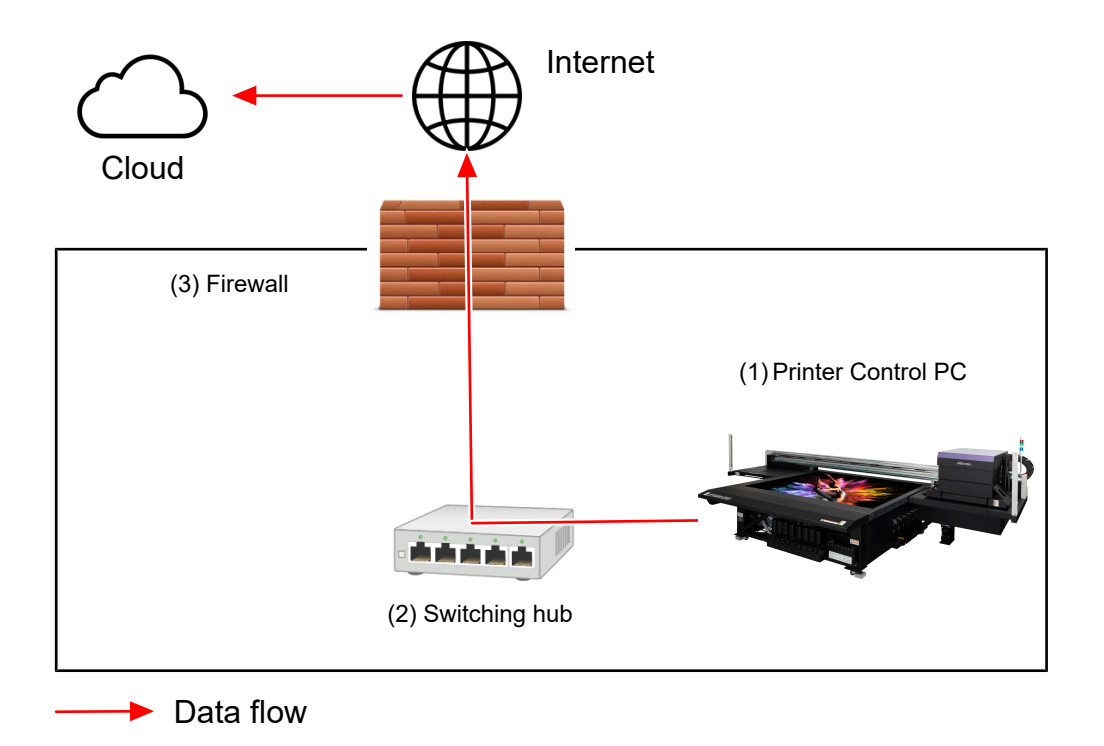

(1) Printer Control PC

• Connect a LAN cable to the LAN port on the Printer Control PC.

(2) Switching hub

- Connect the LAN cable connected to the Printer Control PC to the switching hub.
- Connect the switching hub to a local network connected to the Internet.

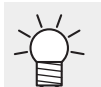

• For information on the printer network connection, network settings, and recommended conditions, refer to the printer manual.

(3) Firewall

- Check to confirm that connection to the Internet is possible. For further details, contact your network administrator.
- Use a standard website access port for the interface port used with the cloud. (TCP443 port)

#### $\bullet$  **Sending data to the cloud from a RIP PC**

• For information on the connection method for sending data to the cloud from a RIP PC, refer to (Important!) "Mimaki Cloud Technology PICT Online Help".

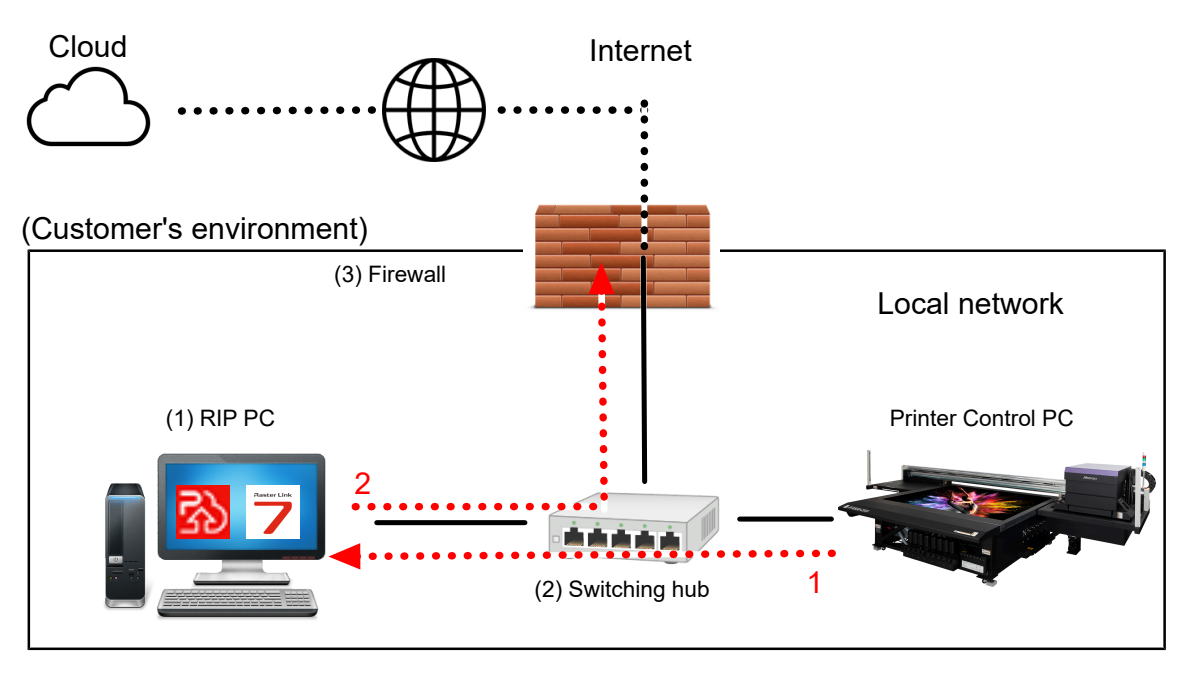

Printer data and log data flows  $\bullet\bullet\bullet\bullet$ 

1 2 Data flow order

LAN connection

# **Chapter 2 PICT Setup**

<span id="page-10-0"></span>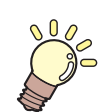

**This chapter**

This section describes the procedure for using PICT for the first time.

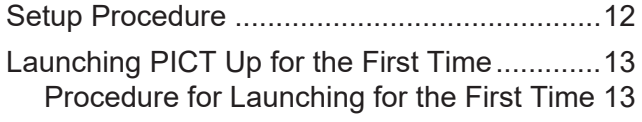

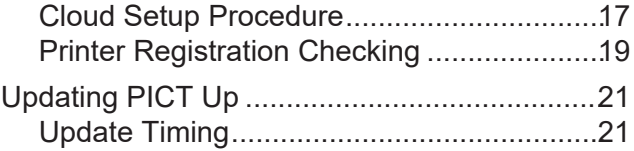

# <span id="page-11-0"></span>2.1 Setup Procedure

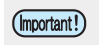

• Using PICT requires an Internet connection.

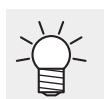

• For information on installing PICT Up on the RIP PC to upload data, refer to "PICT Setup" in "Mimaki Cloud Technology PICT Online Help".

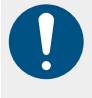

• Complete PICT user registration beforehand, and check to confirm that you can sign in to PICT. For information on the user registration procedure, refer to "PICT User Registration" in "Mimaki Cloud Technology PICT Online Help", and for information on how to sign in to PICT, refer to "Signing In To PICT".

#### $\bullet$  **Launching PICT Up for the First Time**

**1. Procedure for Launching for the First Time**

**(** $\mathbb{Q}^{\mathbb{Z}}$  ["Procedure for Launching for the First Time"\(P. 13\)](#page-12-1)

**2. Cloud Setup Procedure**

**(** $2F$  **["Cloud Setup Procedure"\(P. 17\)](#page-16-0)** 

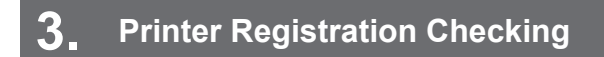

**(** $\mathbb{Q}$  ["Printer Registration Checking"\(P. 19\)](#page-18-0)

# <span id="page-12-0"></span>2.2 Launching PICT Up for the First Time

### <span id="page-12-1"></span>**Procedure for Launching for the First Time**

**1 From the MPC [MENU], tap [SYSTEM] - [Tools] - [PICT Up].**

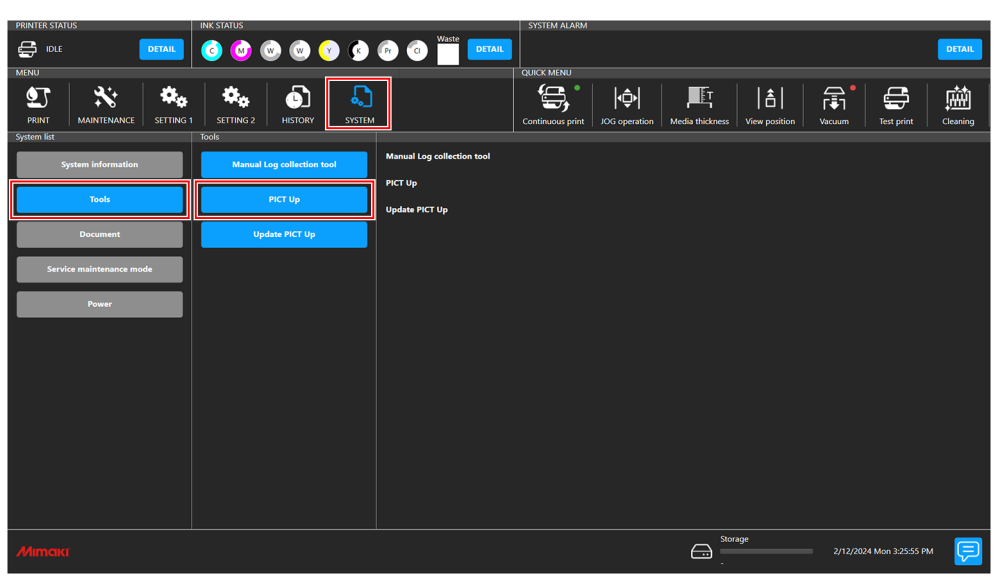

- **2 The [Consent Form] window and the [Cloud Setting] window appears when launching for the first time. Configure the settings, then tap [OK]. When launching for the second and subsequent time, skip to step 3.**
	- For more information, refer to  $\mathbb{CP}$  ["Cloud Setup Procedure"\(P. 17\)](#page-16-0).

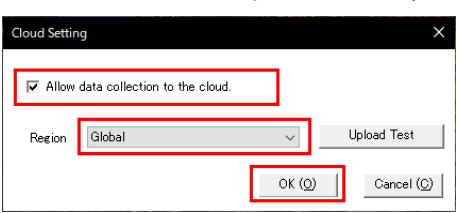

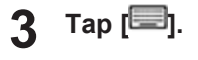

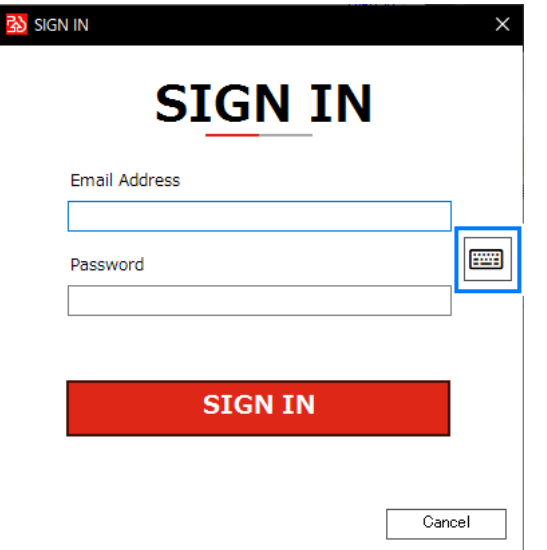

• A virtual keyboard is displayed.

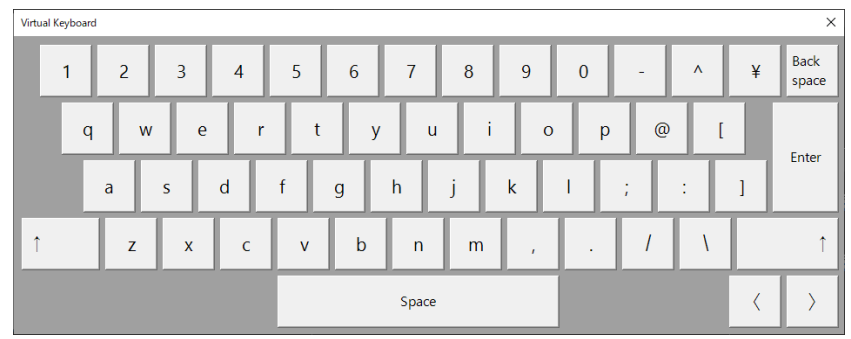

**4** Use the virtual keyboard to enter the email address and password for the account created<br>using PICT, then tan ISIGN IN1 **using PICT, then tap [SIGN IN].**

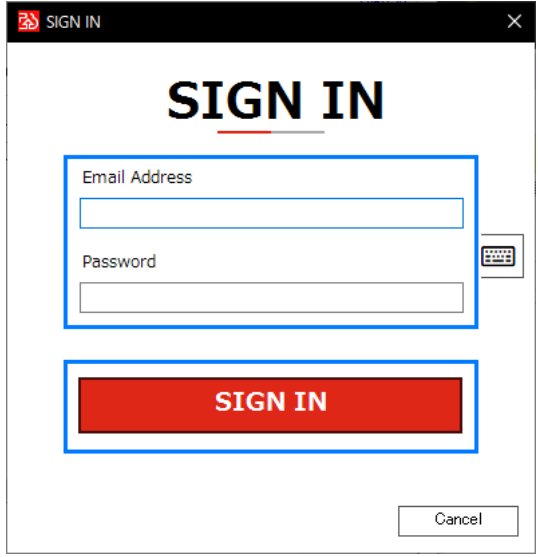

### **Using the virtual keyboard**

The virtual keyboard is used as follows:

#### $\bullet$  **Display the virtual keyboard**

• Tap  $\Xi$ ].

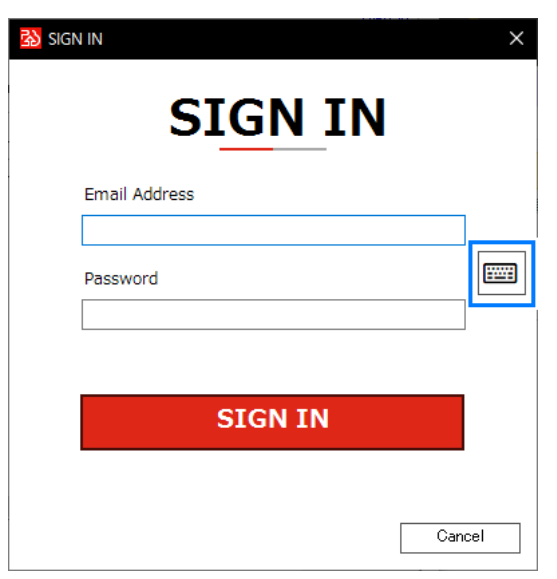

### $\bullet$  **Change the input field**

• With the virtual keyboard displayed, tap the E-mail address or Password input field.

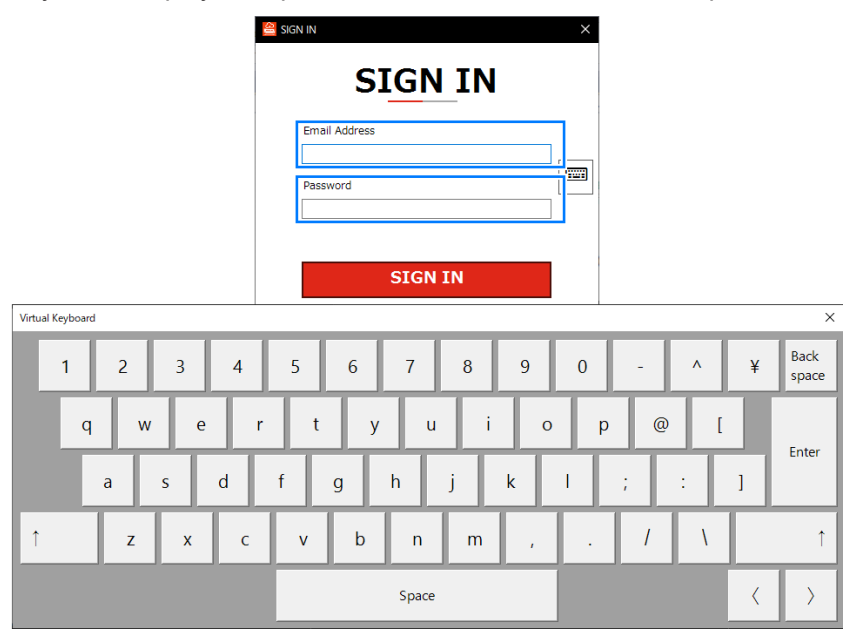

#### $\bullet$  **Input upper case letters and symbols**

- Tap [↑].
	- The buttons on the virtual keyboard change.

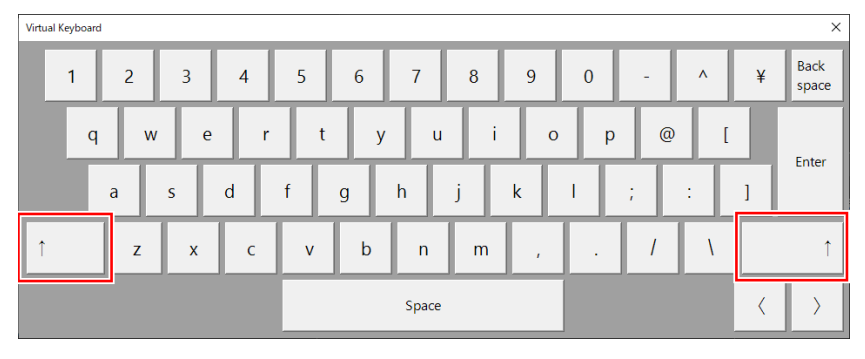

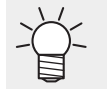

• The [↑] button toggles the keyboard input mode. Tapping the button again returns to lower case input.

• The buttons on the left and right side are linked, so tapping either has the same action.

#### l **Delete an entered character**

• Tap [Backspace].

The character to the left of the input cursor is deleted.

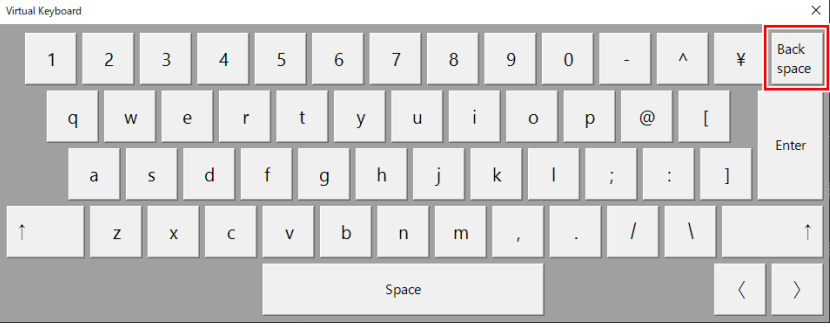

#### $\bullet$  Move the input cursor

• Tap  $\lceil$  <  $\rceil$  or  $\lceil$  >  $\rceil$ . The input cursor moves one character to the left or to the right.

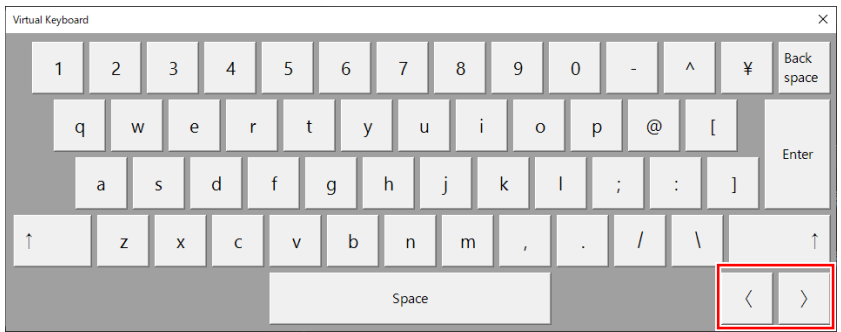

### <span id="page-16-0"></span>**Cloud Setup Procedure**

**1 Tap [Cloud Settings] in the [Tool] menu.**

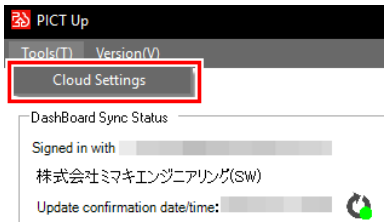

• The [Cloud Settings] dialog appears.

**2 Select the [Allow data collection to the cloud.] check box.**

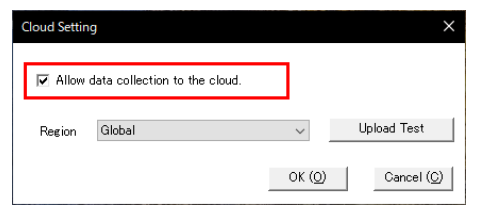

- If consent for data collection has not yet been given, the [Consent Form] window appears for confirming that the user agrees to allow data collection.
- Make sure of the data collection agreement and privacy policy.

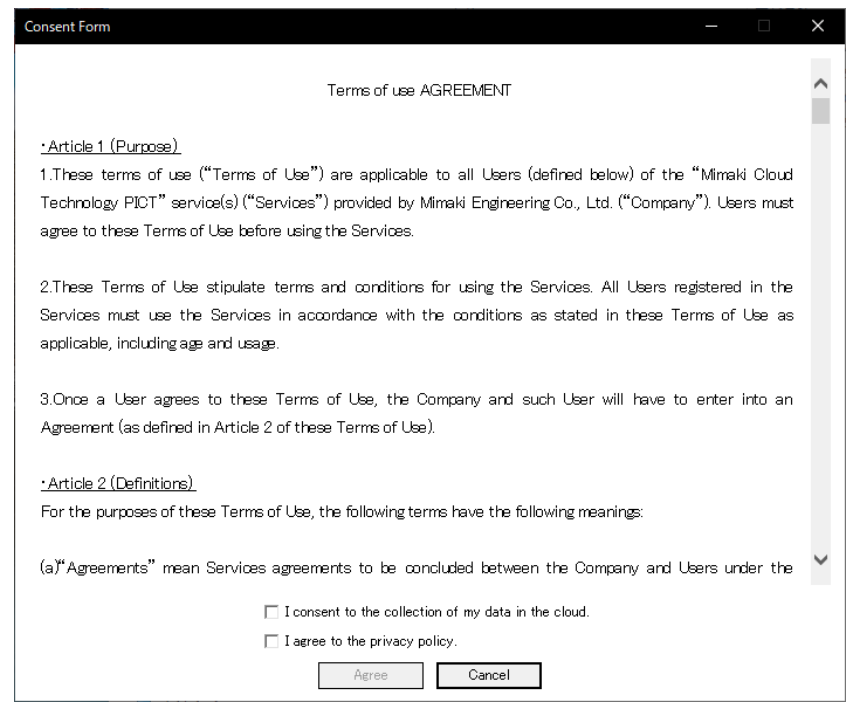

**3 If there is no problem, select the two check boxes, then tap [Agree].**

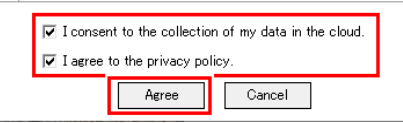

• Selecting the two check boxes enables the [Agree] button.

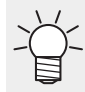

• Once agreement has been given, the agreement window will not subsequently appear when settings are changed.

**4 Tap [Upload Test].**

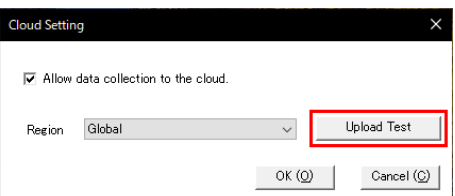

• A test is carried out to upload data to the cloud, and the results are displayed.

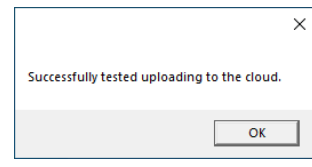

• If uploading fails, check that the PC is connected to the Internet.

#### **5 Tap [OK].**

• The settings are saved.

### <span id="page-18-0"></span>**Printer Registration Checking**

**1 The printer is registered the first time it is started up. Check the printer details registered.**

- The procedure for checking the printer serial number is as follows:
- (1) From the MPC [Menu], tap [SYSTEM] [SYSTEM information].
	- (2) Check [Machine information] [SERIAL No].

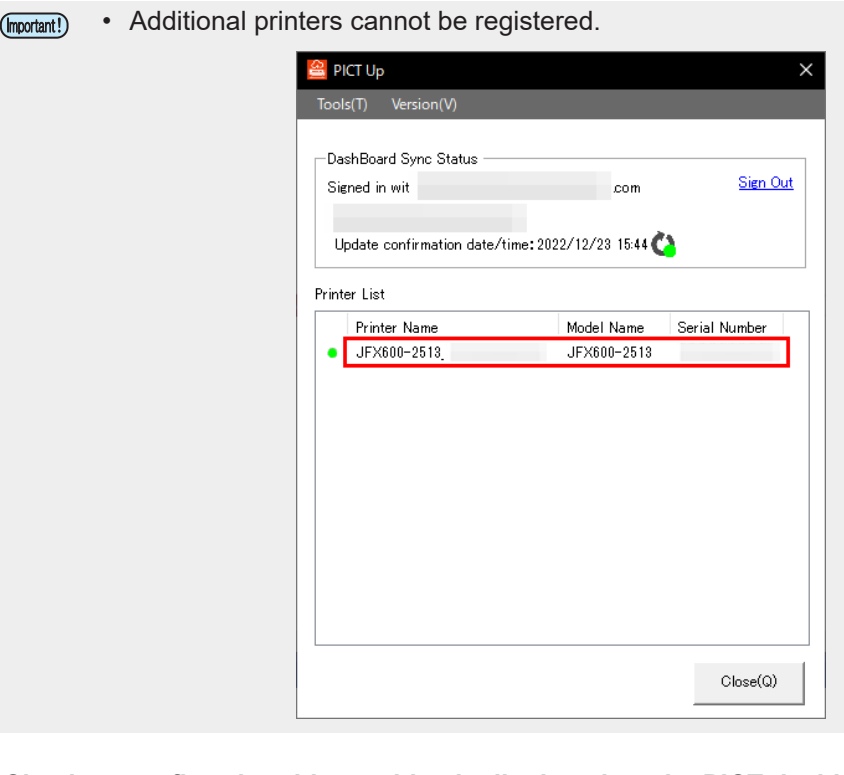

**2 Check to confirm that this machine is displayed on the PICT dashboard.**

• PICT cannot be accessed from the Printer Control PC. (Important!)

#### **3 Access the PICT dashboard.**

• The URL for the sign-in page is as follows: <https://mcloudtec.mimaki.com>

**Check to confirm that the data has been uploaded to PICT.**

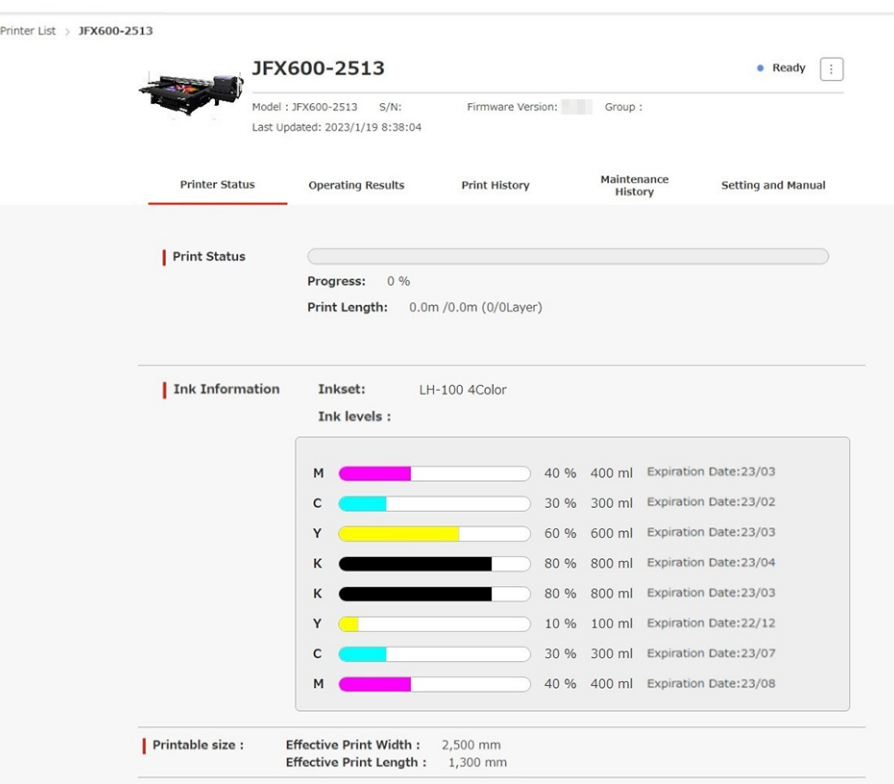

# <span id="page-20-0"></span>2.3 Updating PICT Up

### <span id="page-20-1"></span>**Update Timing**

The procedure for updating the PICT Up version is as follows:

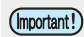

• Data collection stops while PICT Up is being updated.

**1 From MPC, tap [SYSTEM] - [Tools] - [Update PICT Up].**

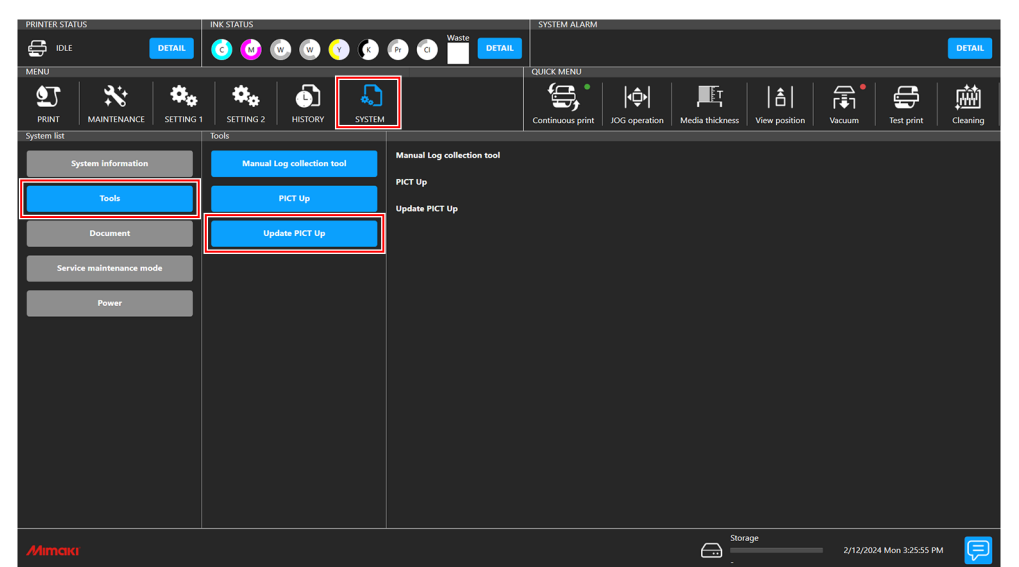

**2 Tap [Start update].**

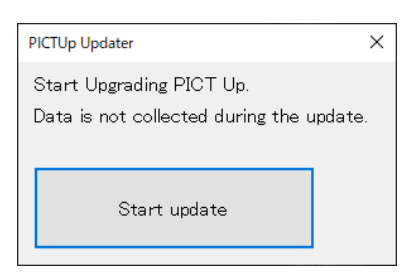

• PICT Up updating starts.

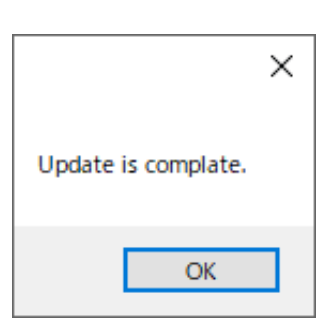

• If [PICT Up is already latest version.] is displayed, this indicates that the latest version is already installed.

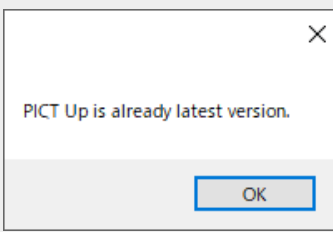

### <span id="page-22-0"></span>**Chapter 3 Troubleshooting**

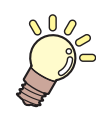

#### **This chapter**

Below describes how to resolve any problems that may arise and helps clarify any operational procedures that may be unclear. For more information, refer to "Troubleshooting" in the "Mimaki Cloud Technology PICT Online Help".

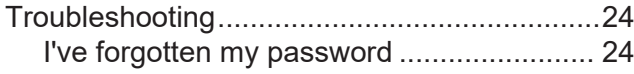

[I want to check the data upload settings......24](#page-23-2) [No virtual keyboard buttons are displayed...24](#page-23-3)

# <span id="page-23-0"></span>3.1 Troubleshooting

### <span id="page-23-1"></span>**I've forgotten my password**

Access the PICT sign-in page, and reset the password. Sign-in page:<https://mcloudtec.mimaki.com/>

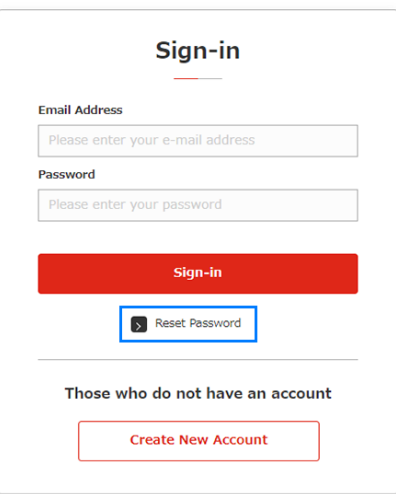

• Certain PICT Up data uploading functions will be restricted when signing in with an account for (Important!) which the password has been reset. Sign in once again using the new password.

### <span id="page-23-2"></span>**I want to check the data upload settings**

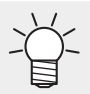

• This applies only when using PICT Up installed on the Printer Control PC.

**1 From the MPC [MENU], tap [SYSTEM] - [Tools] - [PICT Up].**

- **2 Tap [Menu] - [Cloud Settings].**
- **3 Check the [Allow data collection to the cloud.] check boxes selected.**
	- If the check boxes have not been set correctly, change the settings as necessary.

### <span id="page-23-3"></span>**No virtual keyboard buttons are displayed**

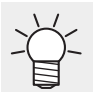

• This applies only when using PICT Up installed on a RIP PC.

- The virtual keyboard is displayed only with PICT Up installed on the Printer Control PC.
- When signing in to PICT from PICT Up installed on a client PC, use the PC keyboard.

### **PICT for MPC equipped machines Setup Guide**

April, 2024

MIMAKI ENGINEERING CO.,LTD. 2182-3 Shigeno-otsu, Tomi-shi, Nagano 389-0512 JAPAN

D203685-11-22042024

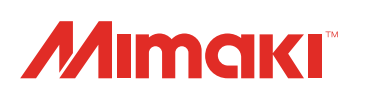